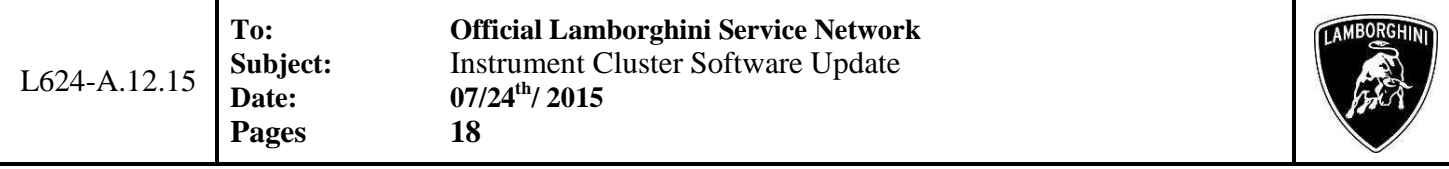

# **Subject:**

Instrument Cluster software update.

#### **Model/VIN Range**

All MY **2015** Lamborghini Huracán vehicles from VIN FLA00**163** to VIN FLA0**2216.** 

Important: as not all the vehicles on this VIN list are involved, check on the Lamborghini Web portal (VIN Info section) whether the vehicle is involved in this campaign before proceeding with operations.

#### **Information for the field**

As a result of continuous product monitoring, Automobili Lamborghini S.p.A. has improved the indications supplied by the Instrument Cluster.

### **Solution for the field**

Update the Instrument Cluster (Kombi) software

#### **Information for warranty claims**

See the "Available Campaigns" Warranties section on the Lamborghini Web Portal.

#### **Campaign Code: L624-A.12.15**

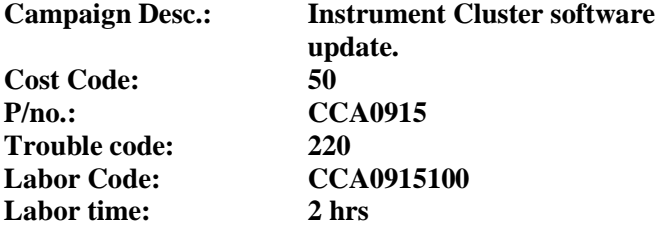

Fill out the Service and Recall Campaign section in the warranty booklet, which is shown in the figure below.

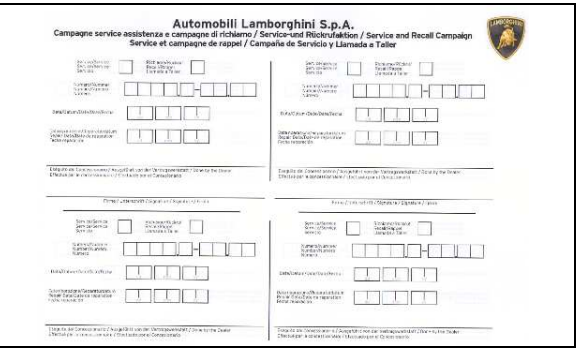

# **Preliminary operations:**

**1.** Turn the steering wheel to access the airbag retaining springs, then apply leverage to unhook them.

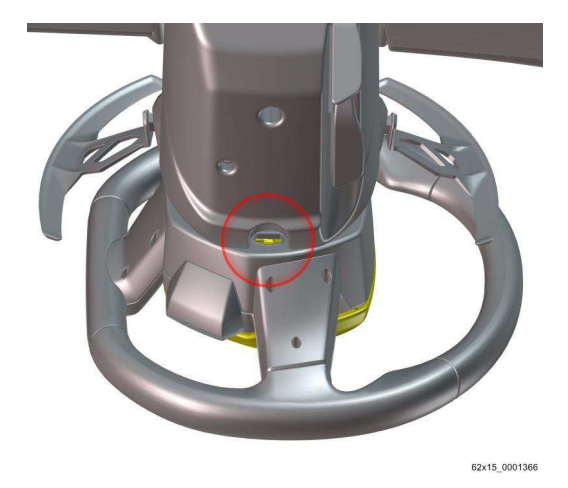

**2.** Disconnect the connector then remove the airbag module.

Position the airbag as shown in the figure.

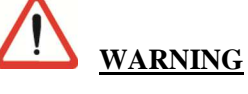

**Static electricity discharges can cause the airbag to deploy.** 

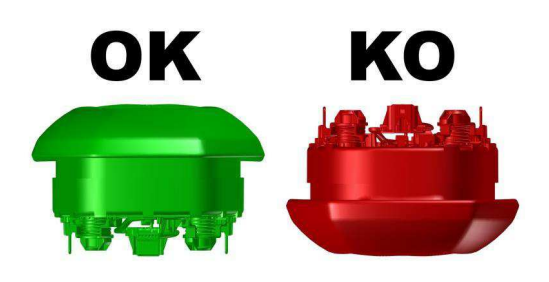

62x15\_0001368

Rev.01 The procedures and information published herein are strictly confidential and are intended exclusively for recognized professionals and persons who are authorized to receive said information. All copyrights are the property of Automobili Lamborghini S.p.A. pursuant to copyright law. The company reserves the right to make updates and modifications as needed. The reprinting, reproduction, distribution to unauthorized persons and/or to third parties, and the partial or complete translation of the material contained herein are prohibited without the express written consent of Automobili Lamborghini S.p.A.

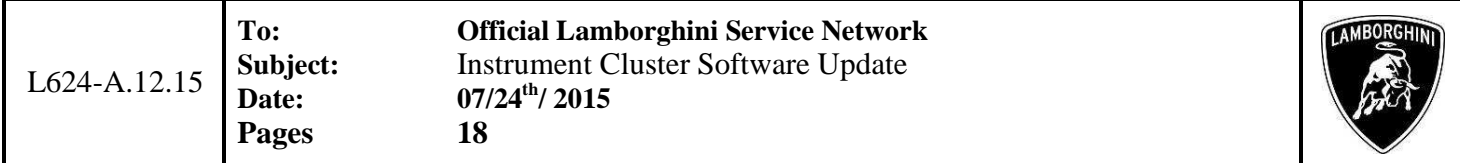

**3.** Straighten the front wheels. **Keep the front wheels straight throughout the procedure.**

Unscrew the retaining bolt and remove the steering wheel. When reinstalling, line up the reference on the steering wheel with the one on the steering column.

Tightening torque: **30 Nm + 90°**

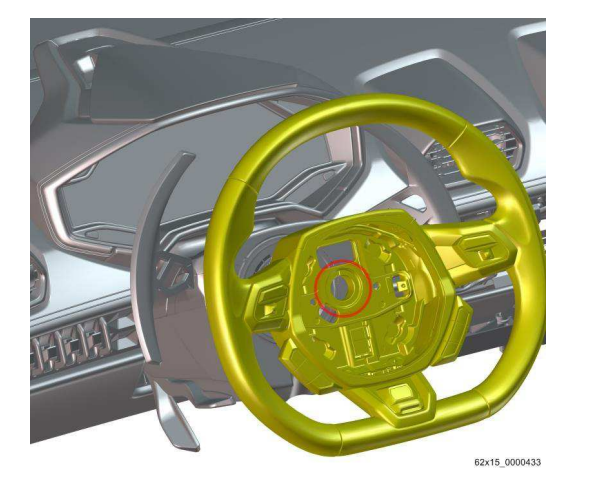

**4.** Unscrew the retaining screw and remove the side cover on the steering column.

Repeat this operation on both sides.

Tightening torque: **2.5 Nm** 

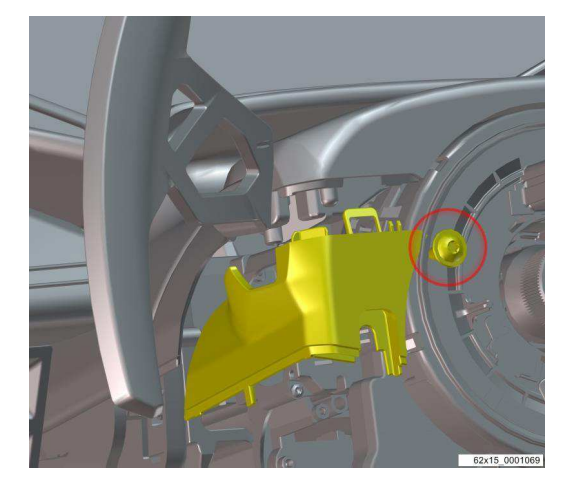

**5.** Unscrew the retaining screw, extract the electrical wiring then remove the lower cover of the steering column.

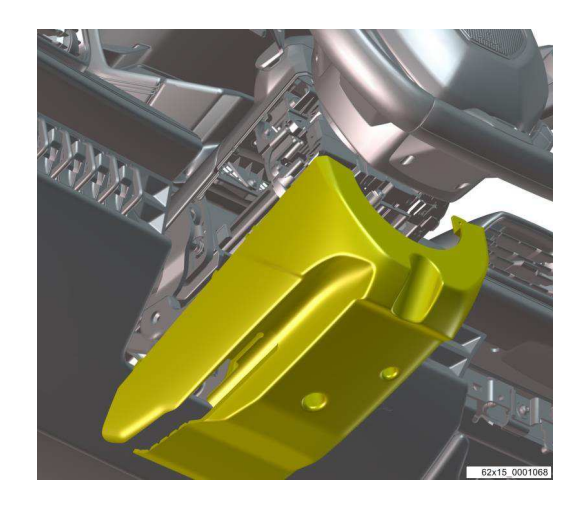

**6.** Pull the air vent, disconnect the electrical wiring then remove it from the instrument panel.

Perform this operation for the air vents at the sides of the instrument cluster.

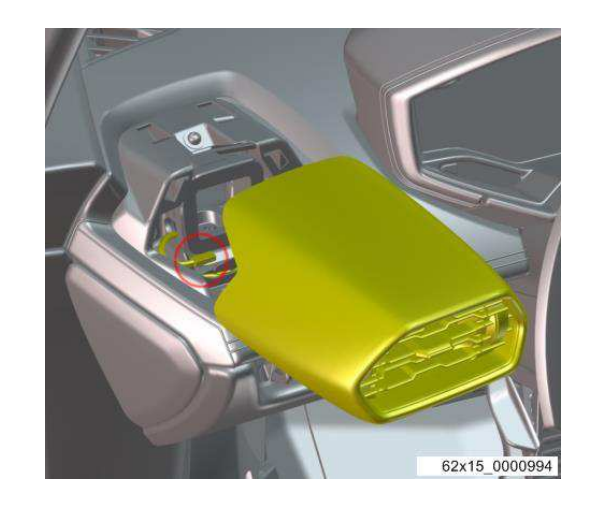

Rev.01 The procedures and information published herein are strictly confidential and are intended exclusively for recognized professionals and persons who are authorized to receive said information. All copyrights are the property of Automobili Lamborghini S.p.A. pursuant to copyright law. The company reserves the right to make updates and modifications as needed. The reprinting, reproduction, distribution to unauthorized persons and/or to third parties, and the partial or complete translation of the material contained herein are prohibited without the express written consent of Automobili Lamborghini S.p.A. doc. no.: L/V6\_M06 Rev.[02]

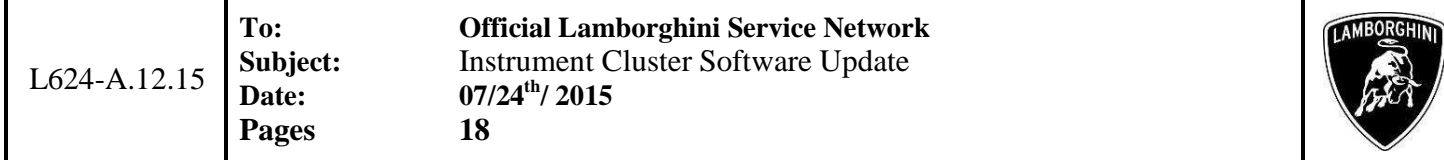

**7.** Remove the cap and unscrew the retaining screw of the complete instrument cluster.

Tightening torque: **2.5 Nm** 

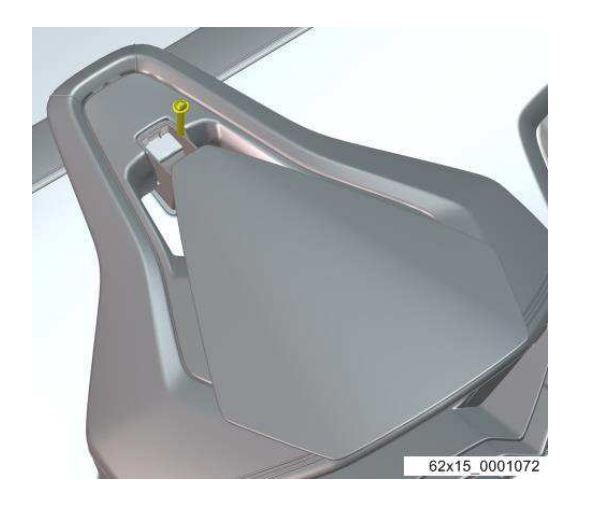

**8.** Lift the fabric cover and unscrew the two retaining screws of the complete instrument cluster.

Tightening torque: **2.5 Nm** 

Rev.01

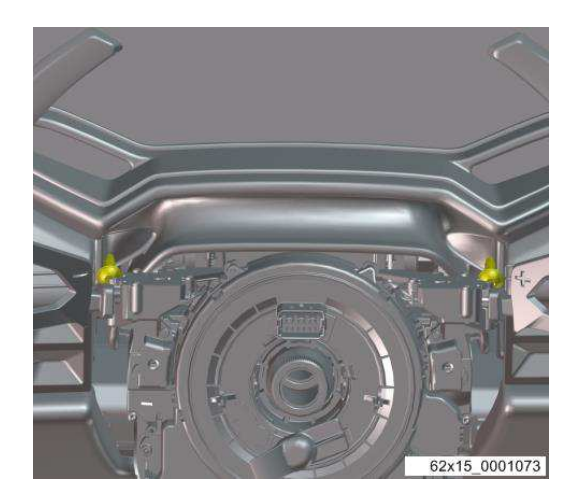

**9.** Unscrew the retaining screw of the instrument cluster located inside the air vent housing.

Repeat this operation on both sides.

Tightening torque: **2.5 Nm** 

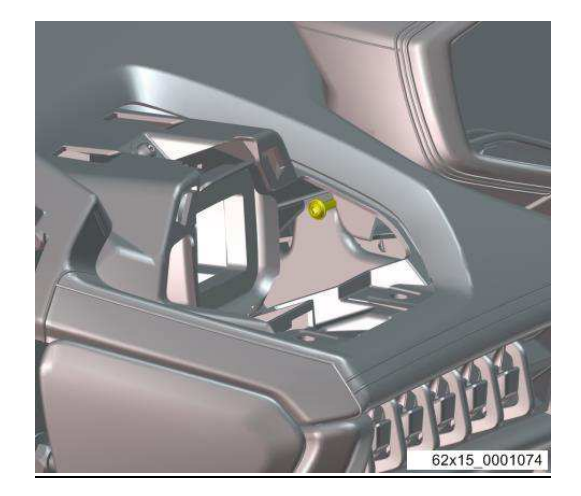

**10.** Disconnect the electrical wiring then remove the complete instrument cluster from the vehicle.

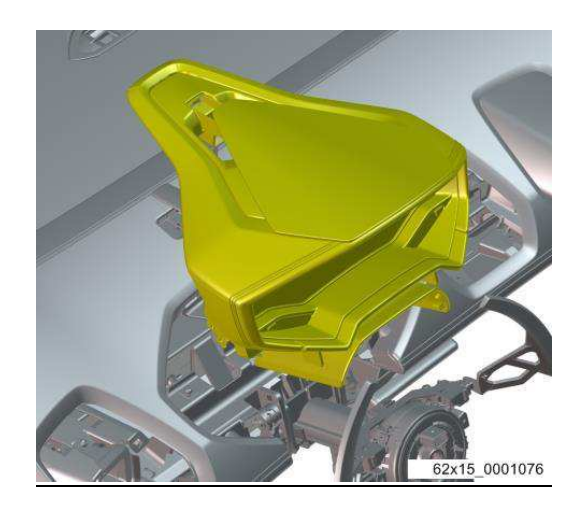

The procedures and information published herein are strictly confidential and are intended exclusively for recognized professionals and persons who are authorized to receive said information. All copyrights are the property of Automobili Lamborghini S.p.A. pursuant to copyright law. The company reserves the right to make updates and modifications as needed. The reprinting, reproduction, distribution to unauthorized persons and/or to third parties, and the partial or complete translation of the material contained herein are prohibited without the express written consent of Automobili Lamborghini S.p.A. doc. no.: L/V6\_M06 Rev.[02]

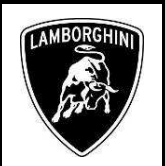

#### **Software update process:**

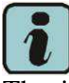

The instructions contained in this bulletin are based on Release 2.2.3 of the ODIS Service diagnostic software and up-to-date diagnostic data version (see BI.01.15).

**11.** Ensure you have recently synced with Mirrorserver by checking the last synchronization date at:

http://mirrorserver/welcome

Or:

http://IP\_address/welcome

if you have not previously defined the alias for the mirrorserver IP address.

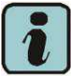

# **IMPORTANT**

Ensure that the last synchronization was performed after 18 February 2015.

#### You have successfully installed your Mirror Server/2 NOS-Box.

Testing the connection to the configured Provider Server. Please wait a moment, this takes some time ...

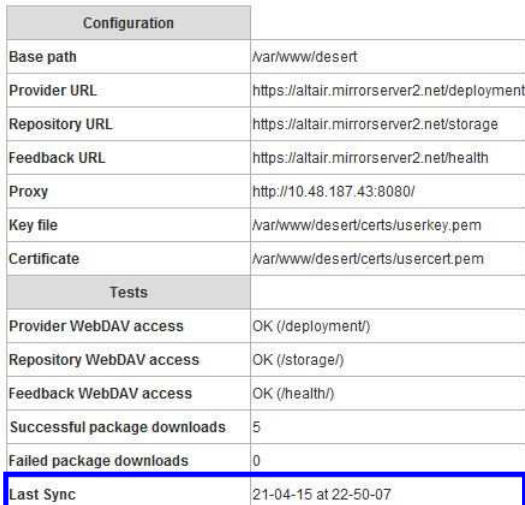

**12.** Insert the supplied Micro SD card, P/N 61653000300, in the slot in the back of the instrument cluster (indicated by the arrows in the images), taking care to push the card delicately into the slot until it clicks into place.

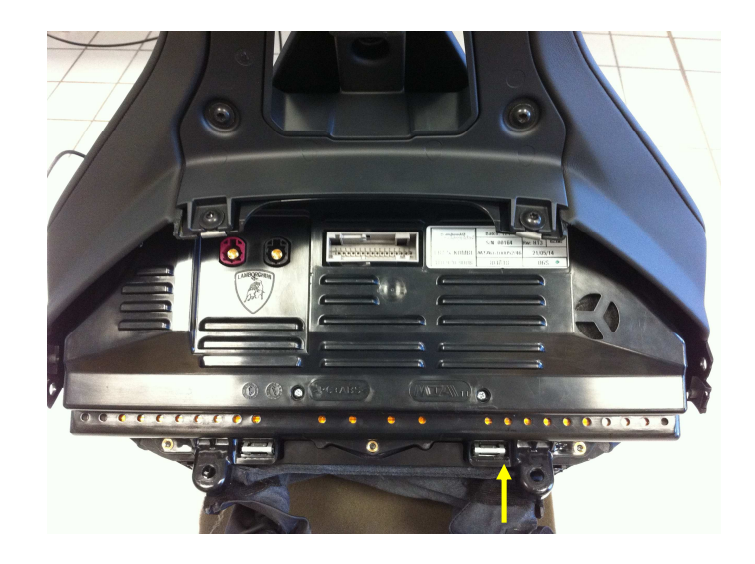

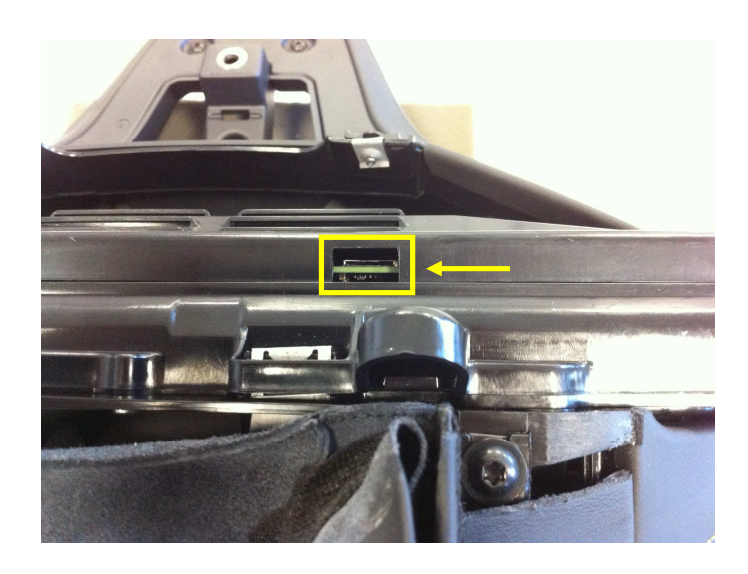

Rev.01 The procedures and information published herein are strictly confidential and are intended exclusively for recognized professionals and persons who are authorized to receive said information. All copyrights are the property of Automobili Lamborghini S.p.A. pursuant to copyright law. The company reserves the right to make updates and modifications as needed. The reprinting, reproduction, distribution to unauthorized persons and/or to third parties, and the partial or complete translation of the material contained herein are prohibited without the express written consent of Automobili Lamborghini S.p.A. doc. no.: L/V6\_M06 Rev.[02] 4/18

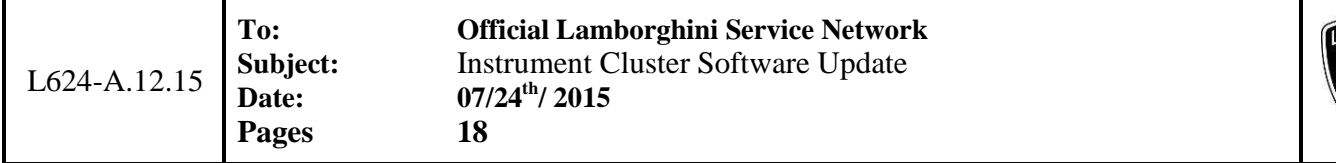

**13.** Once the Micro SD card has been inserted, reconnect the instrument cluster (it is sufficient to connect the power supply connector A3)

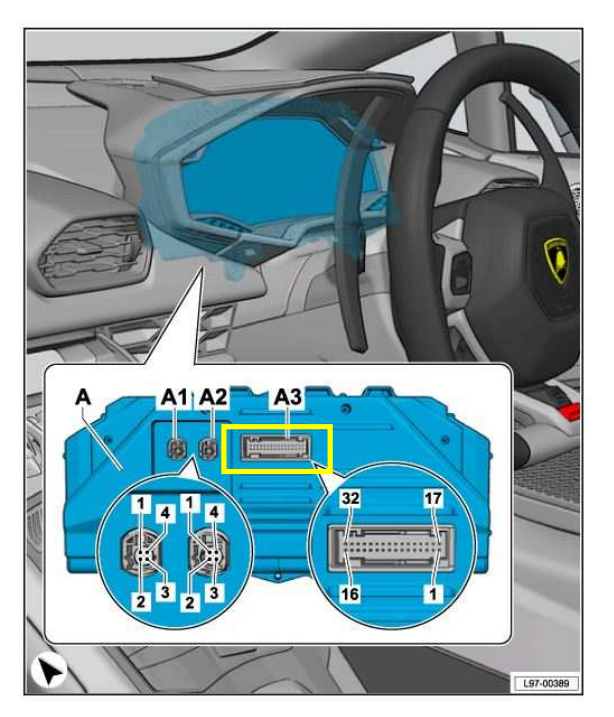

**14.** Connect a battery charger to the charging points in the luggage compartment, as shown in the figure.

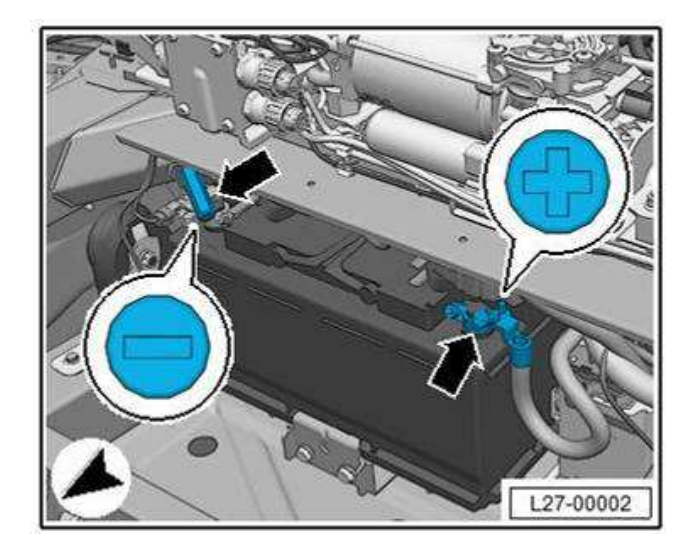

Rev.01

**15.** Connect the VAS5054 interface to the OBD port on the vehicle and to the laptop being used for vehicle diagnostics.

**AMRORGI** 

Turn the key to ON.

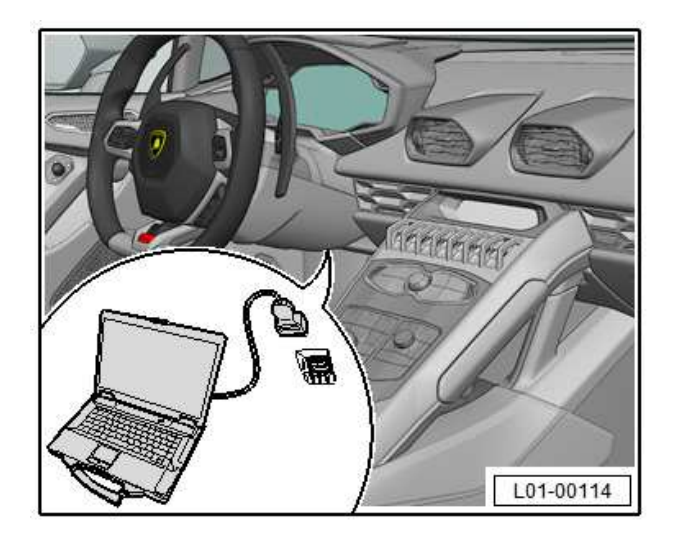

**16.** Start ODIS Service by double clicking on the icon on the desktop of the diagnostic laptop.

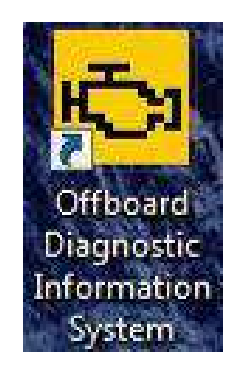

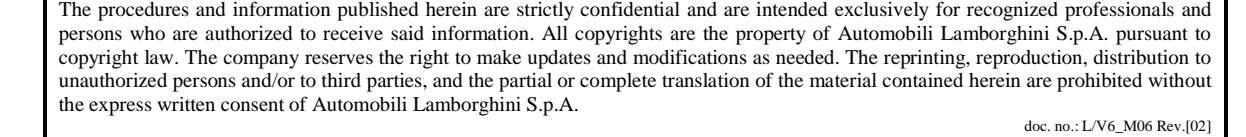

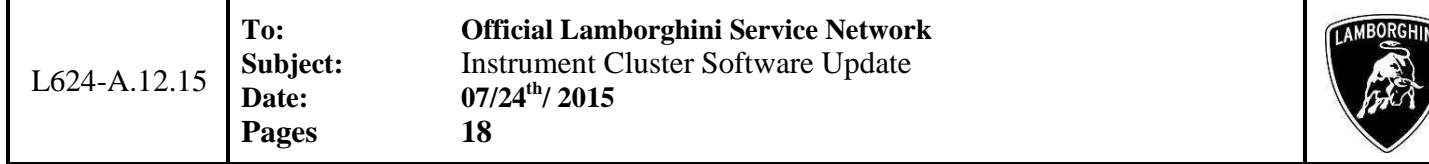

**17.** Slide the vertical scroll bar on the right to the bottom.

Click "OK" to hide the general information window.

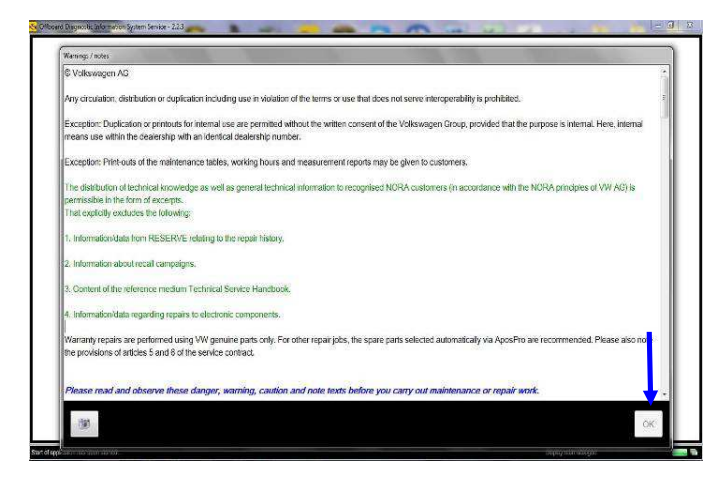

**18.** Select "Start diagnosis".

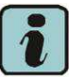

Ensure that ODIS detects the connection to the vehicle and that the key is ON.

Click "Cancel" to any prompt to login to group systems.

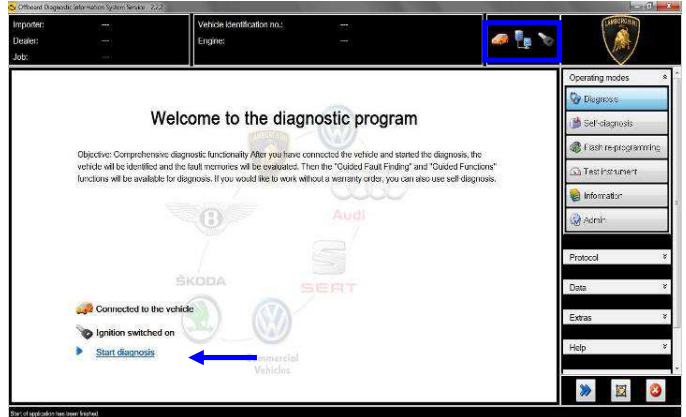

**19.** Check the vehicle identification in the "Basic vehicle characteristics" window.

Deselect the "Using guided fault finding" checkbox. Click on "Adopt".

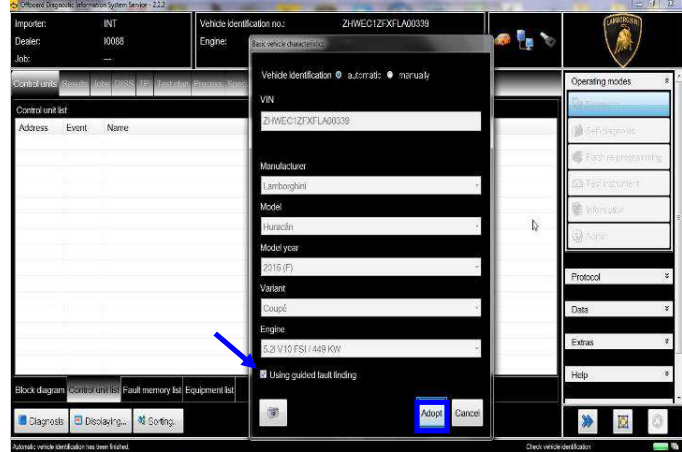

#### **20.** Click "Yes".

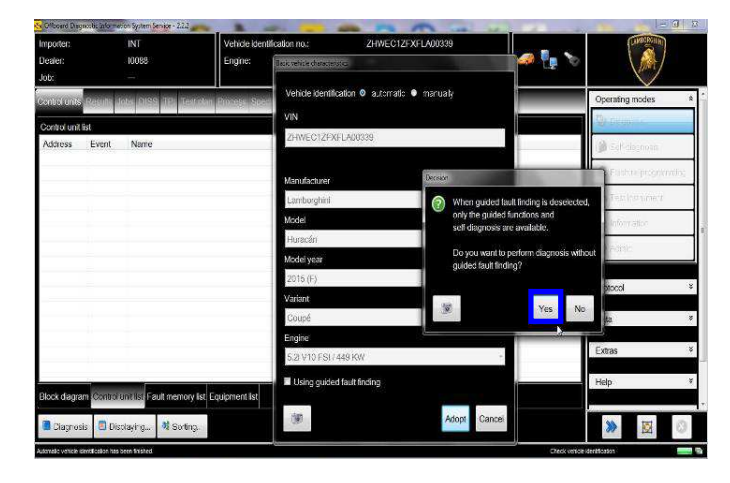

Rev.01 The procedures and information published herein are strictly confidential and are intended exclusively for recognized professionals and persons who are authorized to receive said information. All copyrights are the property of Automobili Lamborghini S.p.A. pursuant to copyright law. The company reserves the right to make updates and modifications as needed. The reprinting, reproduction, distribution to unauthorized persons and/or to third parties, and the partial or complete translation of the material contained herein are prohibited without the express written consent of Automobili Lamborghini S.p.A. doc. no.: L/V6\_M06 Rev.[02]

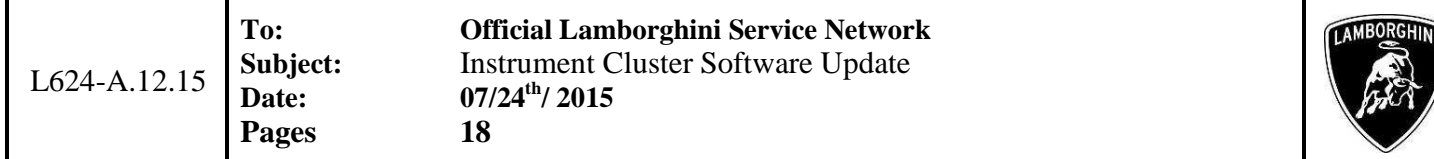

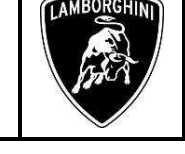

**21.** Skip the Login window by clicking on "Cancel".

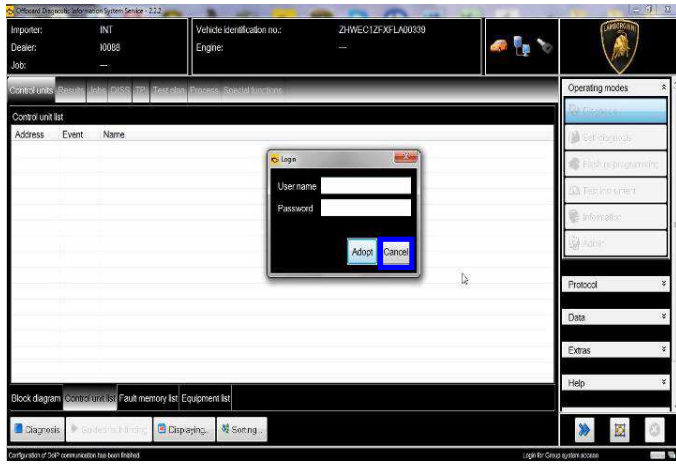

**22.** Once you have completed the startup operations (see status in the progress bar at the bottom right), select the "**Special functions"** section which will now be available.

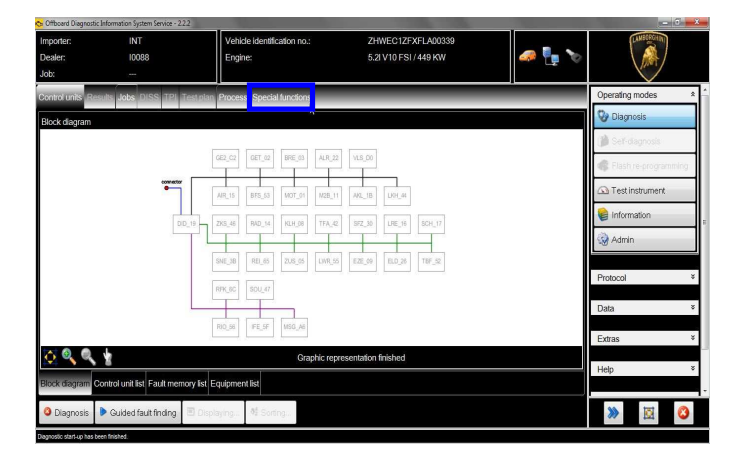

**23.** Select "**SVM – Direct input: SVM code for problem related update**" by clicking it with the mouse.

Click on "Perform test…" to run the SVM function.

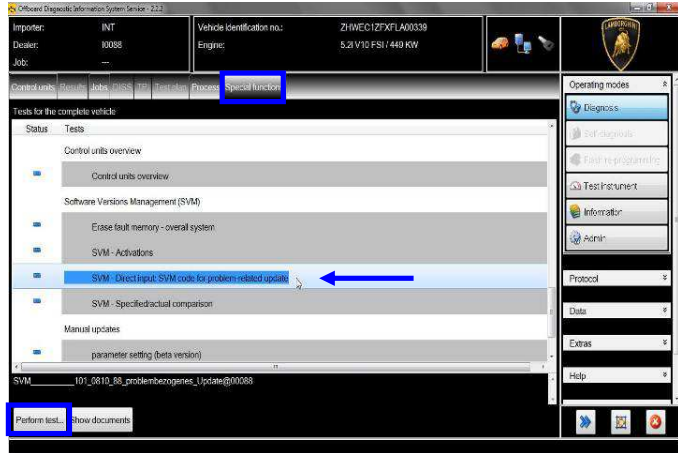

**24.** Enter the updating campaign code in the top box with the cursor: **L624A1215**

Click on "Adopt".

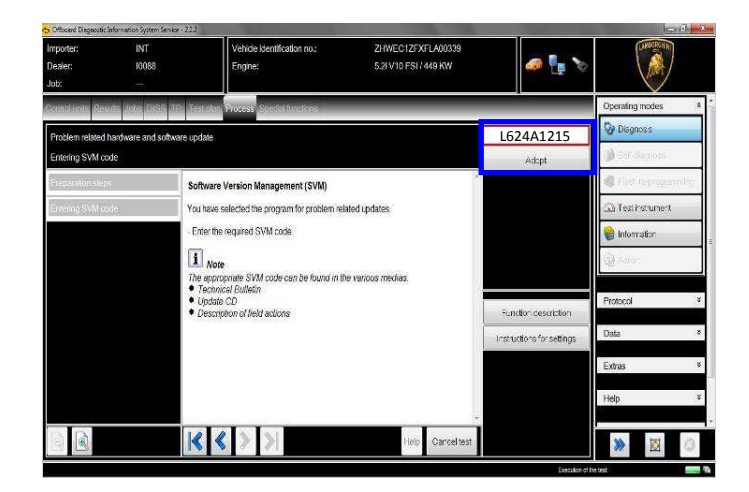

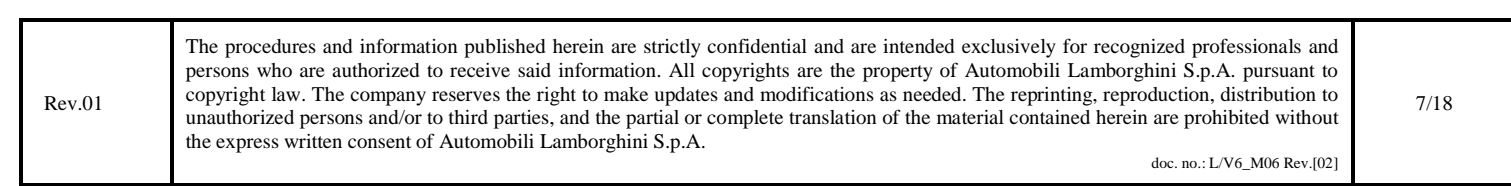

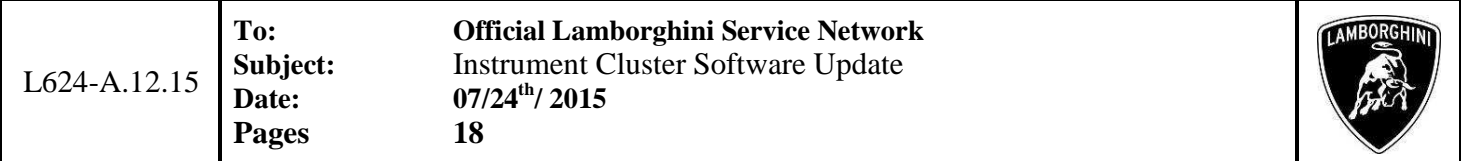

**25.** Click "Yes" to confirm that the code entered is correct.

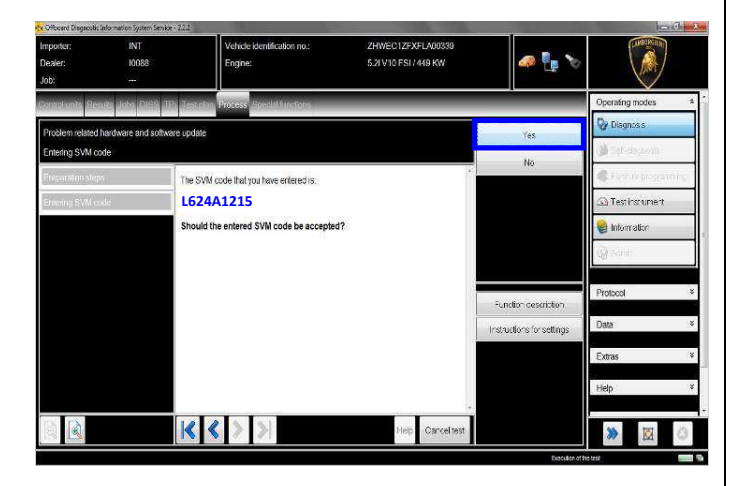

**26.** Click on "Done/Continue" to start data acquisition from the vehicle control modules.

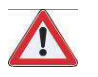

# **IMPORTANT**

Always leave a battery charger connected during the SVM operation.

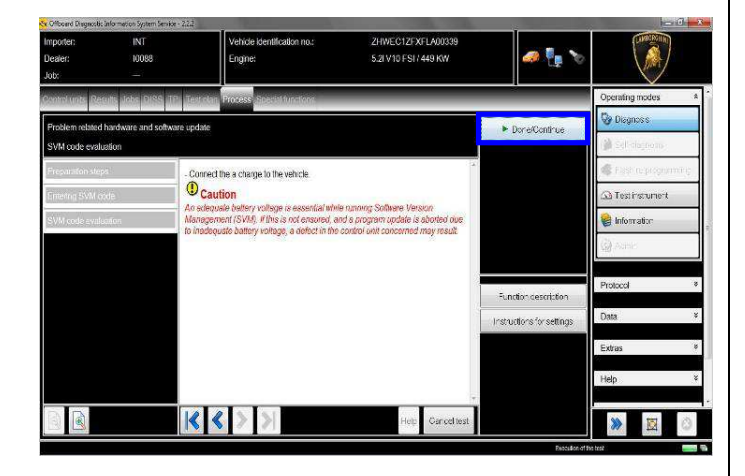

**27.** Wait for the data acquisition from all control modules to be completed.

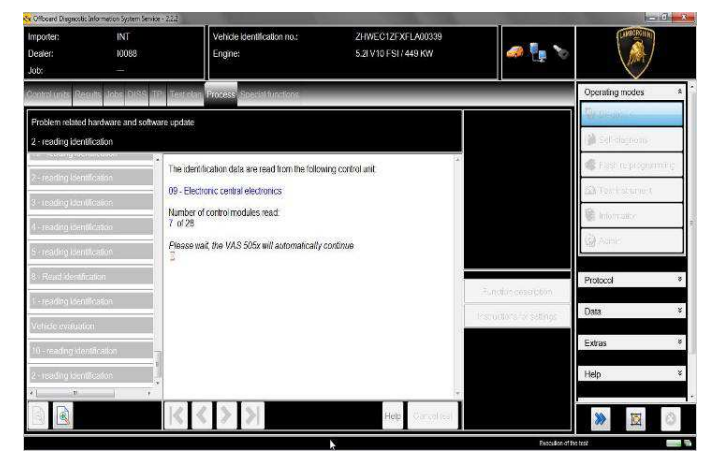

**28.** To perform authentication on the SVM system, you will need a valid GeKO account.

Make sure the diagnostics laptop is correctly connected to the Internet.

Firstly click on "Done/Continue" to start the login procedure.

Enter your Geko username in the "User name" field and the following PIN: 1324 + the 6-digit code currently displayed on the Geko token in the "Password" field.

Click "Adopt" to confirm.

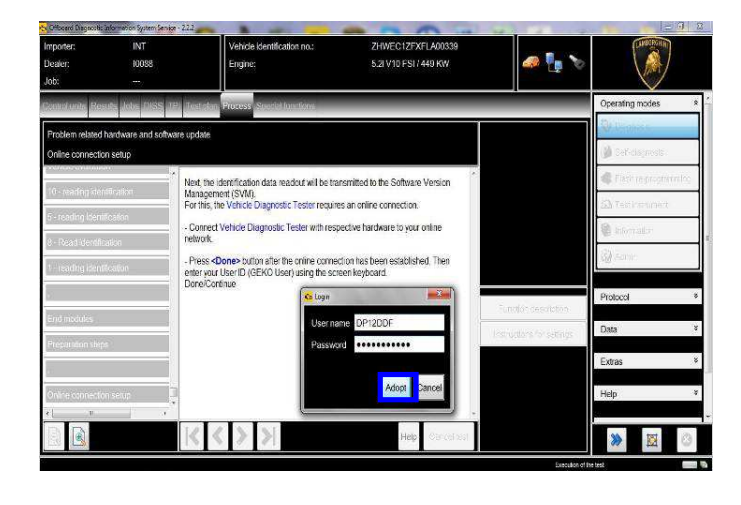

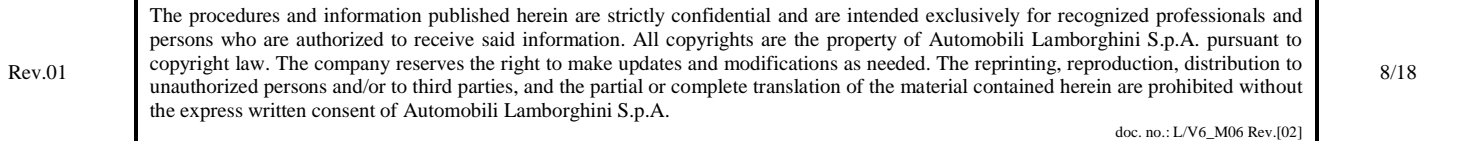

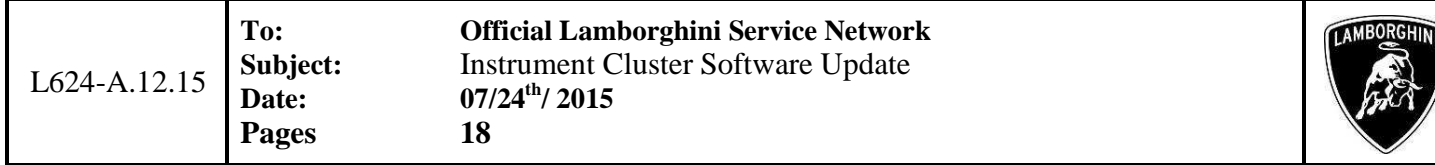

- **29.** When communication with the server is complete, the following result will be displayed:
	- It is possible that update programming must be performed on **one** control module.

Click "Done/Continue".

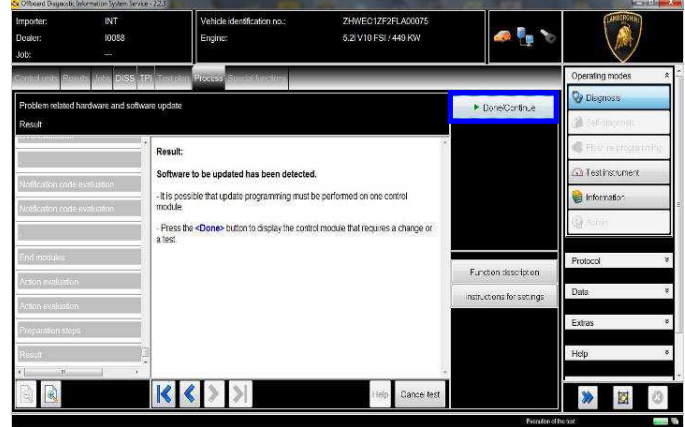

#### **30. Instrument Cluster Software Update**

The figure below refers to the part number and software version for the Kombi control module.

#### **4T0920900B; 0159**

Click "Yes" to check for the availability of the updated control unit software (present on the micro SD card)

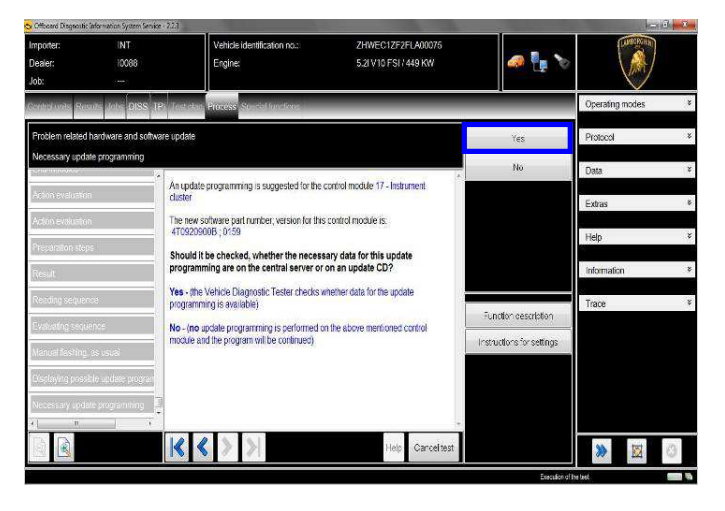

**31.** Check the data of the new Instrument Cluster control module software to be updated and click "Yes" to proceed with the update.

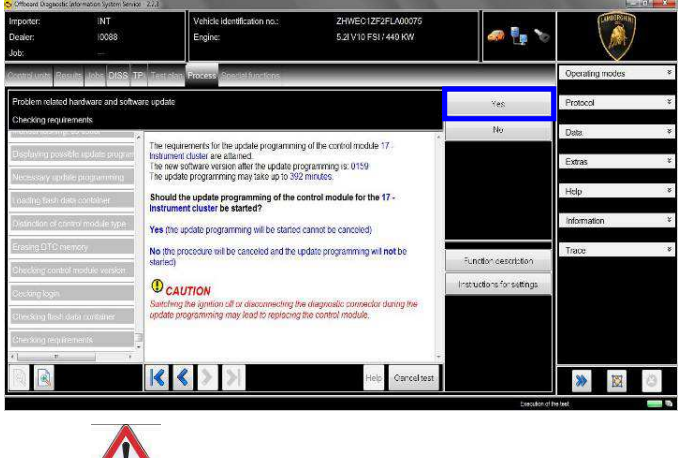

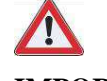

# **IMPORTANT**

Do not disconnect the interface from the OBD socket, and do not turn the key to OFF during the update!

During the software update, ODIS must be the only application running on the diagnostic tester.

**32.** Do not follow the instructions given by the tester, but instead press "**Cancel test**" to exit the SVM.

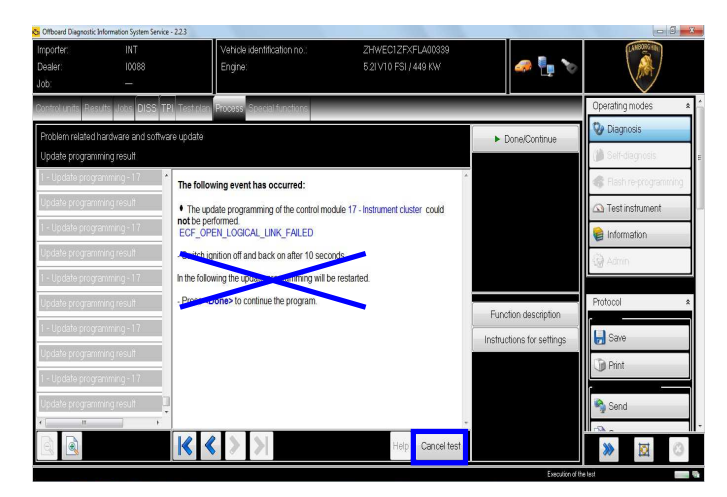

Leave the ODIS tester connected, which will return to its initial page, then follow the instructions on the Instrument Cluster.

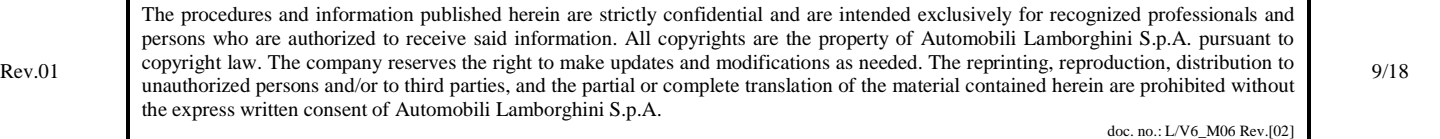

L624-A.12.15

**Pages 18** 

**To: Official Lamborghini Service Network Subject:** Instrument Cluster Software Update **Date: 07/24th/ 2015** 

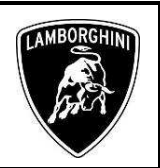

# **NOTE**

- At this point, the Kombi will turn off and search for the software on the micro SD card. With the micro SD card inserted, the screen will remain off completely for several minutes until the update screen appears with a yellow progress bar.

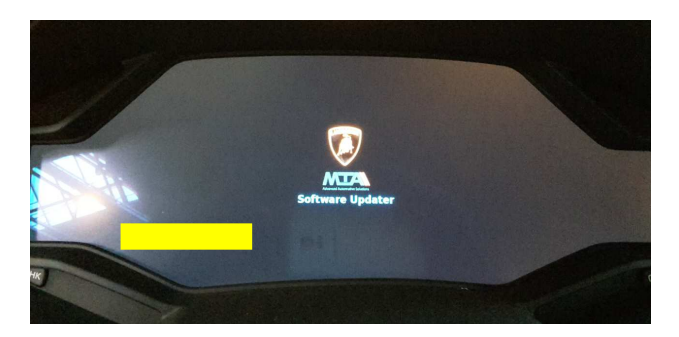

**33.** Wait for completion of the update, indicated by the yellow progress bar below the display as shown in the first image, until it disappears completely and the Instrument Cluster turns back on, as indicated in the second image.

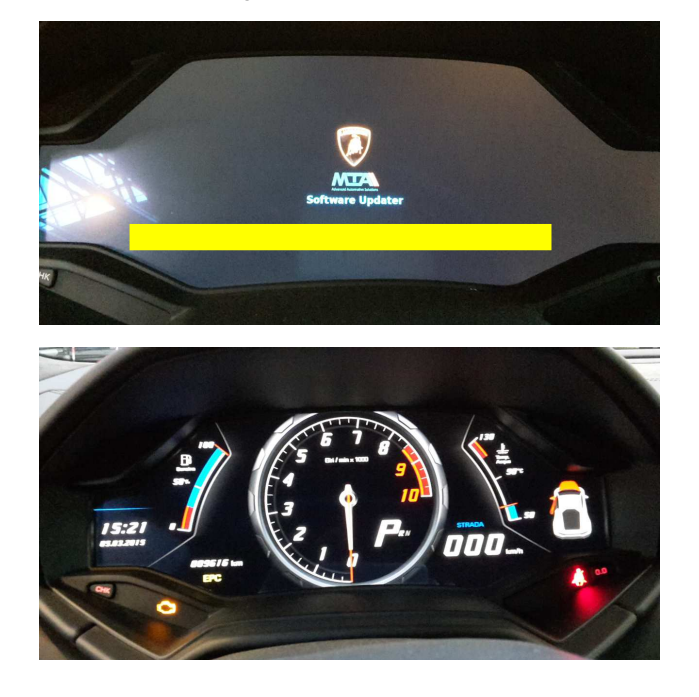

- **34.** Repeat steps **22** to **28** to run the SVM program again with campaign code **L624A1215.**
- **35.** When communication with the server is complete, the following result will be displayed:

A coding that needs to be changed has been detected.

Click "Done/Continue".

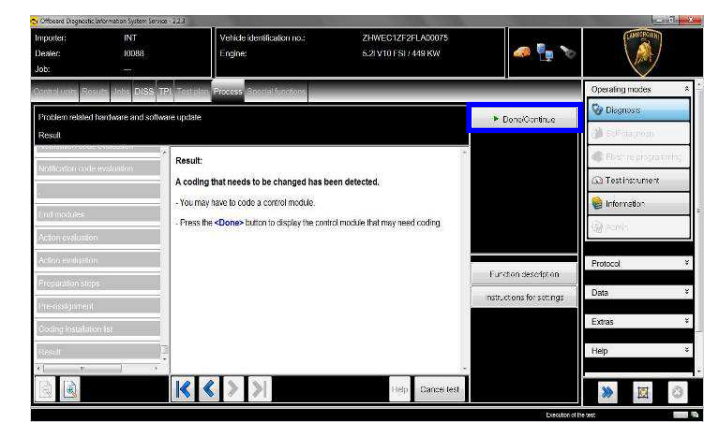

**36.** The new coding has been calculated for the control module 17 – Instrument Cluster, and this needs to be written to the control module.

Click on "Yes"

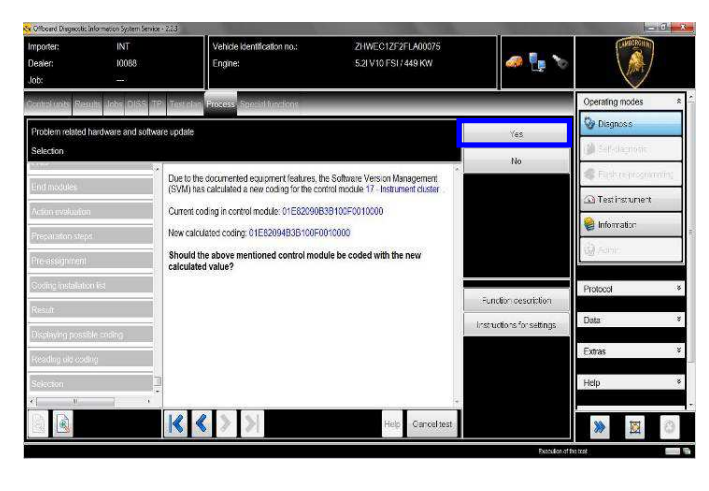

Rev.01 The procedures and information published herein are strictly confidential and are intended exclusively for recognized professionals and persons who are authorized to receive said information. All copyrights are the property of Automobili Lamborghini S.p.A. pursuant to copyright law. The company reserves the right to make updates and modifications as needed. The reprinting, reproduction, distribution to unauthorized persons and/or to third parties, and the partial or complete translation of the material contained herein are prohibited without the express written consent of Automobili Lamborghini S.p.A. doc. no.: L/V6\_M06 Rev.[02] 10/18

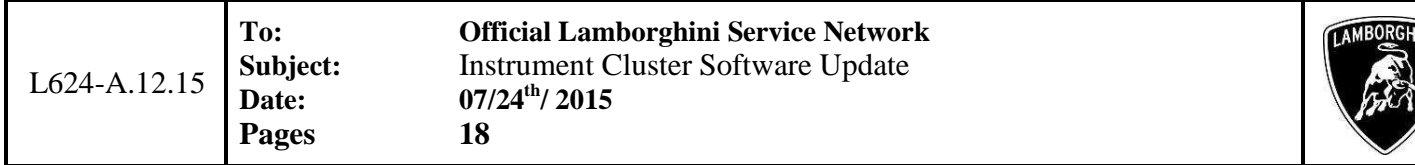

**37.** Upon completion of the coding, confirmation will be displayed as shown in the figure below.

Click "Done/Continue".

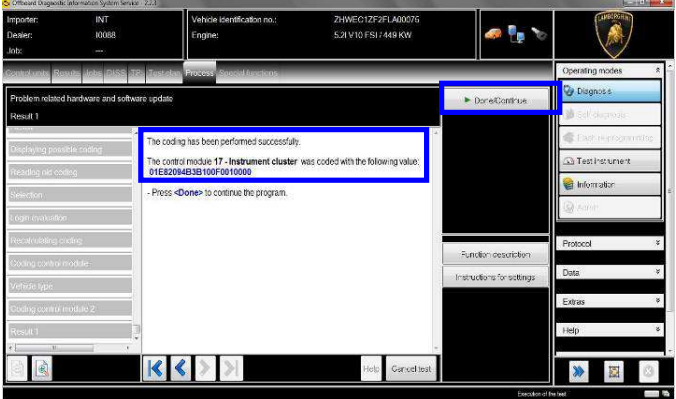

**38.** In the following steps, a key OFF-ON cycle is performed to restart the control module.

Click "Done/Continue" to continue.

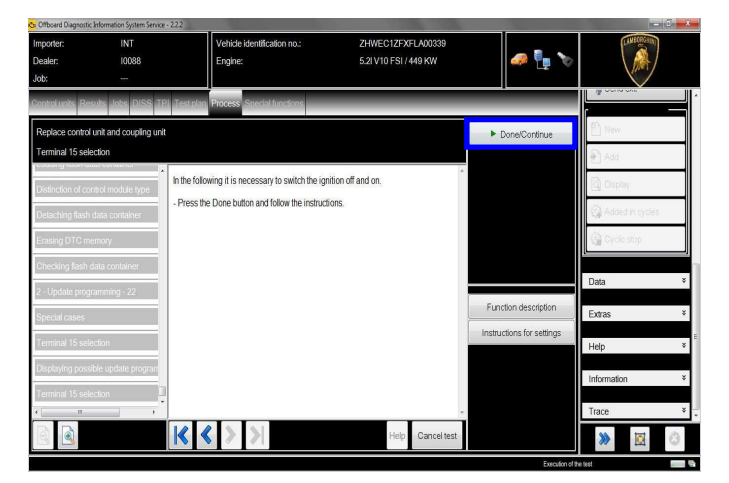

**39.** Turn the key to OFF.

Click on "Done/Continue".

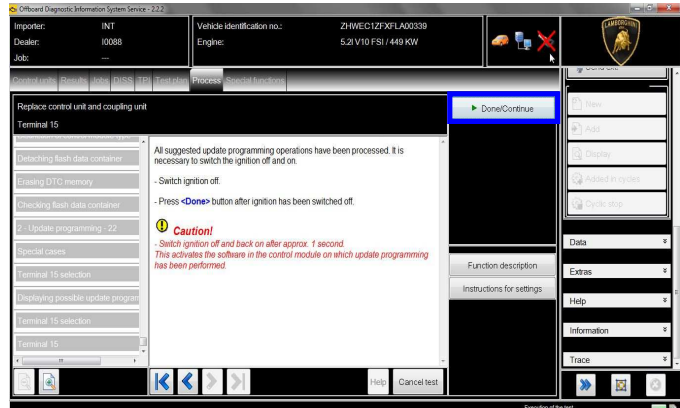

**40.** Turn the key to ON.

Click "Done/Continue".

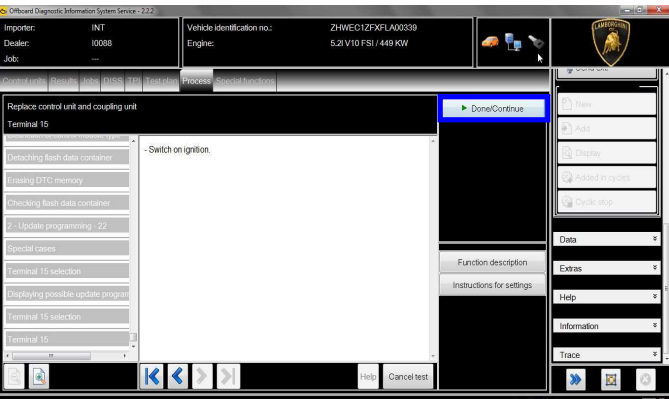

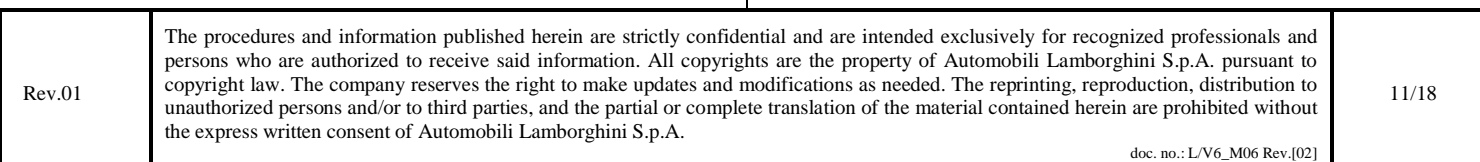

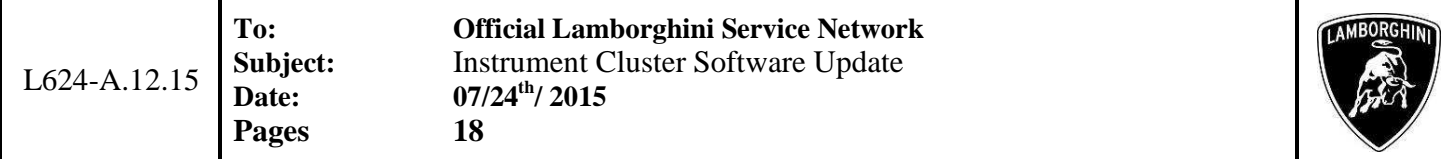

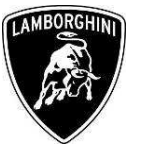

**41.** A calibration requiring changing has been detected.

Click "Done/Continue".

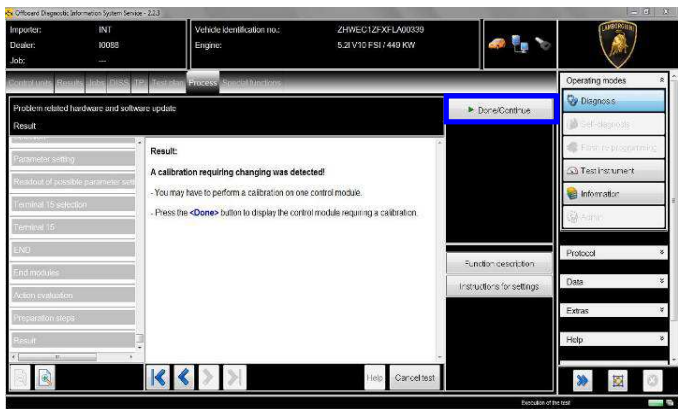

**42.** You must now wait a few seconds to allow all the calibration data to be loaded.

Click "Done/Continue".

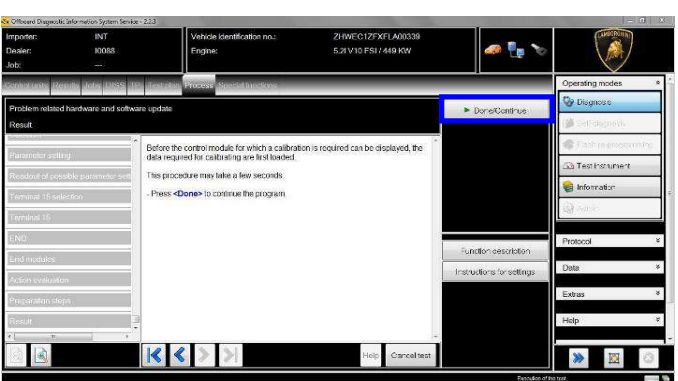

**43.** Proceed with the calibration of control module 17 – Instrument Cluster

Click on "Done/Continue" to proceed with the calibration of all parameters.

A total of **46** parameters must be calibrated.

If the update of a calibration parameter is interrupted or does not complete successfully:

• Turn the key to OFF

• Wait 1 minute and then switch the key back ON If the program gives you the option, click on "Repeat" to repeat the update; otherwise, resume the procedure from point **43**

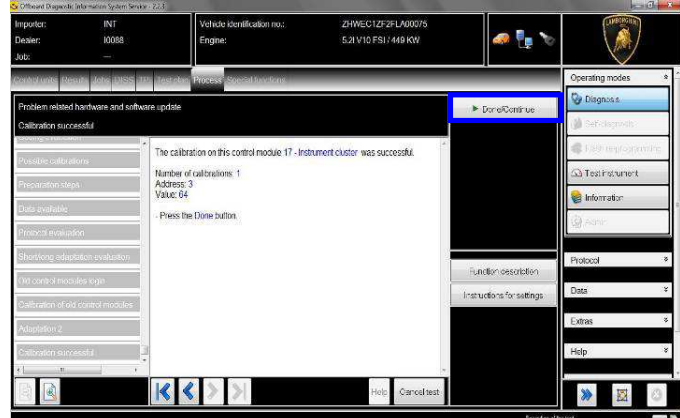

**44.** Click on "Done/Continue" at the end of the SVM operation.

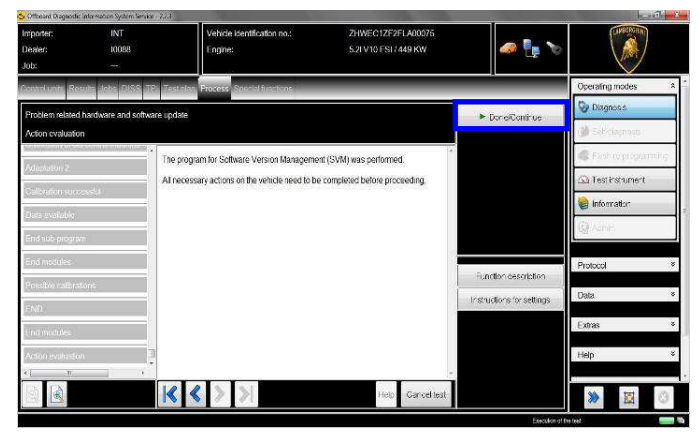

**45.** You must complete the SVM operation by acquiring data from all control modules.

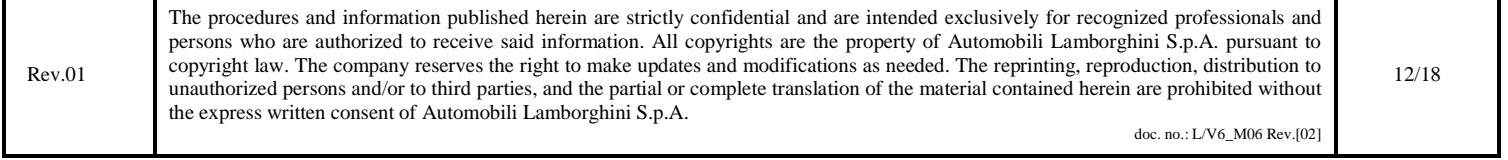

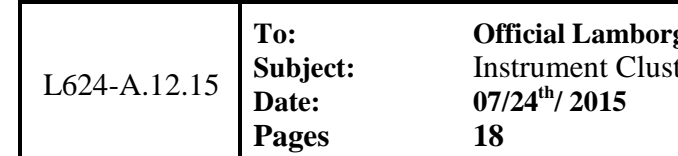

**To: Official Lamborghini Service Network**  ter Software Update

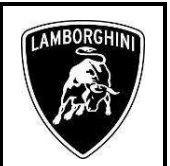

Click "Done/Continue".

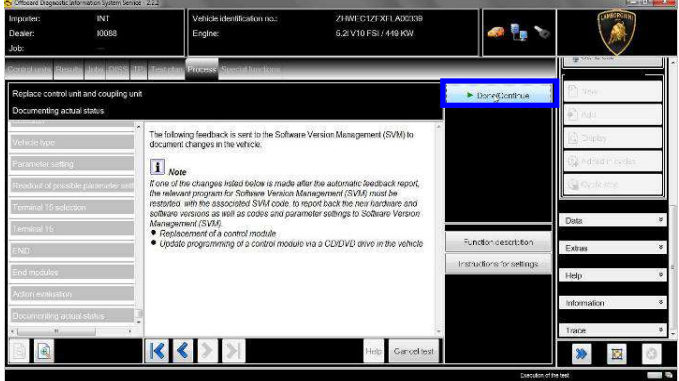

**46.** Wait for the data to be acquired from the control modules.

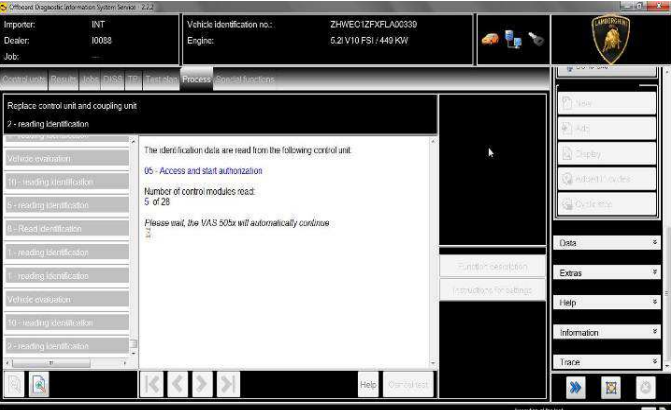

**47.** After the report has been sent to the systems, the message shown in the image below is displayed. The software update of the Kombi control module has been completed correctly, and all information has been saved.

Click on "Done/Continue"

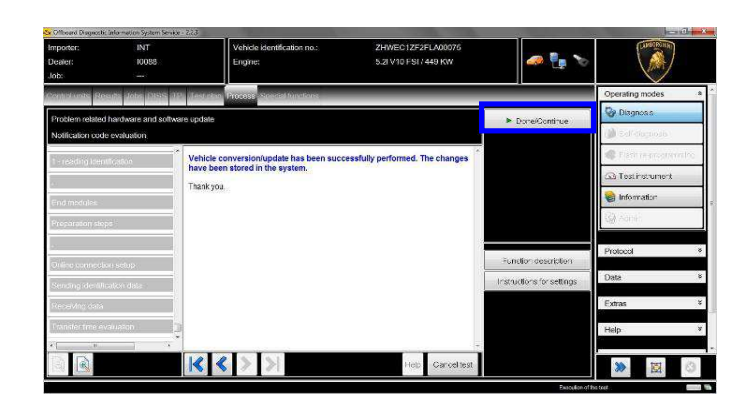

**48.** Turn the key to OFF and remove the Instrument Cluster from the vehicle.

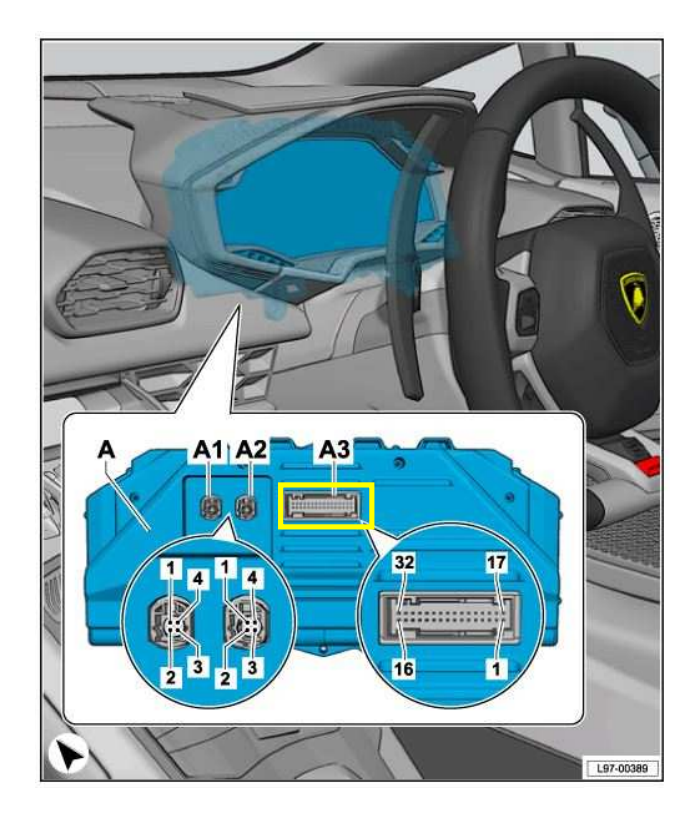

49. Carefully remove the micro SD card from the slot in the instrument cluster and retain it for future use.

Rev.01 The procedures and information published herein are strictly confidential and are intended exclusively for recognized professionals and persons who are authorized to receive said information. All copyrights are the property of Automobili Lamborghini S.p.A. pursuant to copyright law. The company reserves the right to make updates and modifications as needed. The reprinting, reproduction, distribution to unauthorized persons and/or to third parties, and the partial or complete translation of the material contained herein are prohibited without the express written consent of Automobili Lamborghini S.p.A. 13/18

doc. no.: L/V6\_M06 Rev.[02]

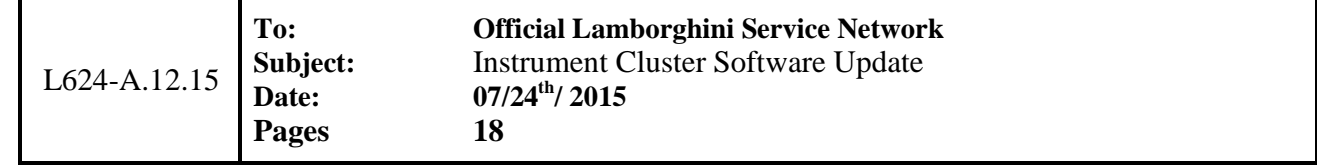

#### **Final operations:**

- **50.** Install the instrument cluster in the vehicle and perform the first ten points of this procedure (removal) in reverse order.
- **51.** Once you have restored the vehicle to its original condition, return with ODIS to the "Special functions" section to select the "Erase fault memory – overall system" program with the mouse: you must delete all faults stored due to the software update which has just been performed.

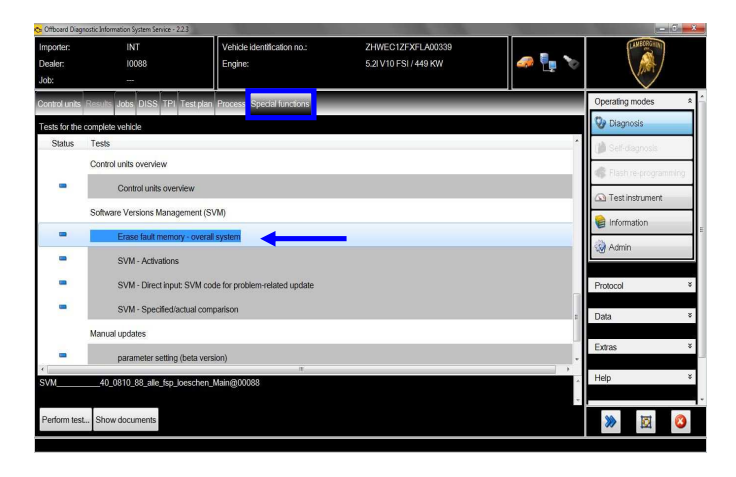

**52.** Run the "Erase fault memory – overall system" program by clicking on "Perform test…".

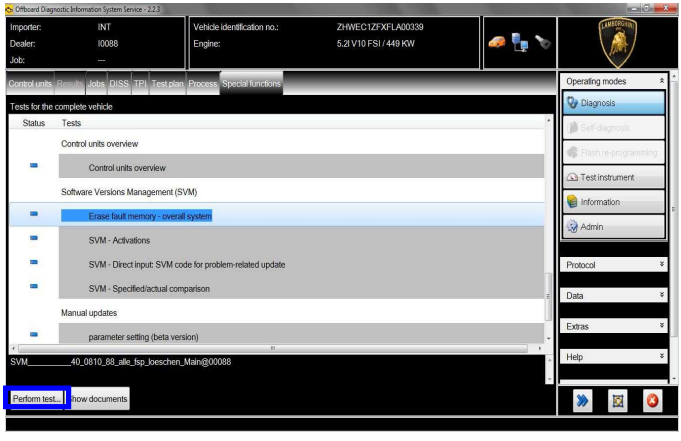

Rev.01

**53.** Any static faults due to problems not related to the software update which has just been performed will not be deleted.

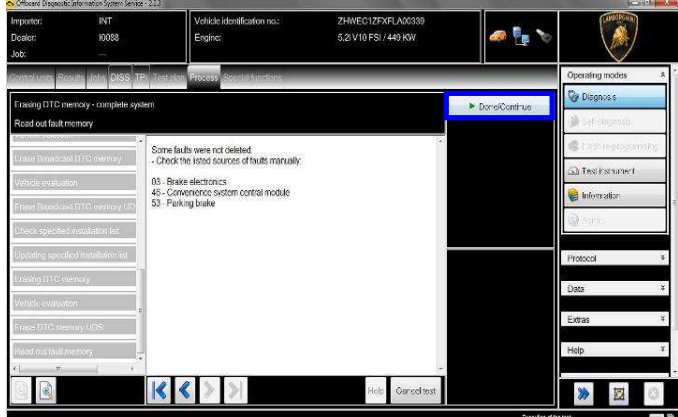

**54.** Check the date and time display on the left-hand side of the Instrument Cluster and adjust it using the center console keys if it is not correct.

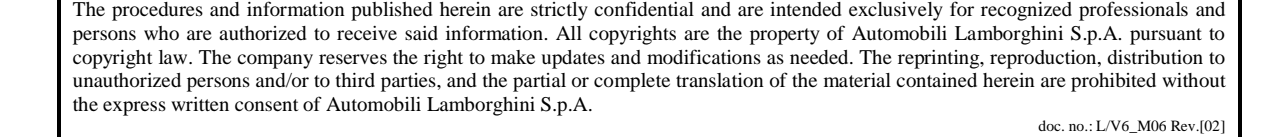

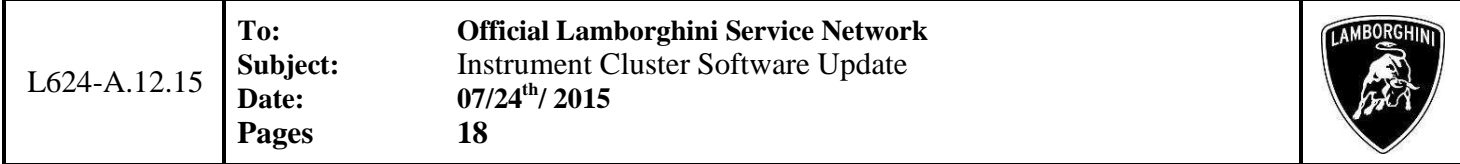

Diagnostic protocol save procedure:

**1.** When you have completed the preceding operations, expand the "**Protocol**" menu on the right.

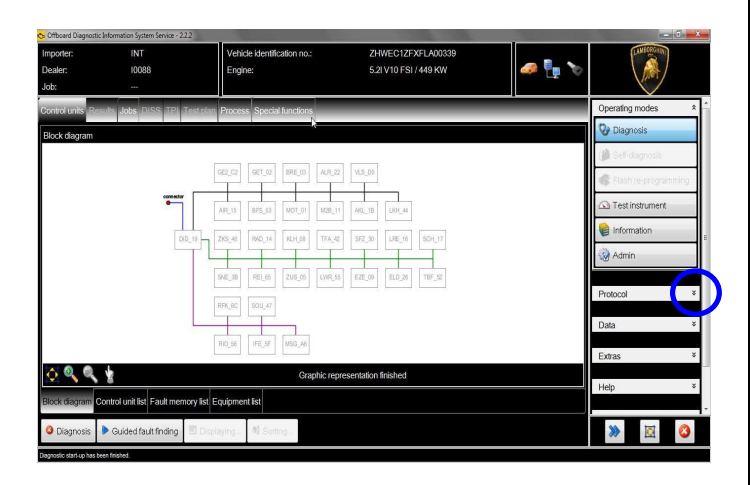

**2.** Click the "Save" button in the *"General*" group of buttons.

Select the following in the diagnostic protocol type (GFF) selection window:

#### - **Long protocol.**

Click on the corresponding button, then on "OK".

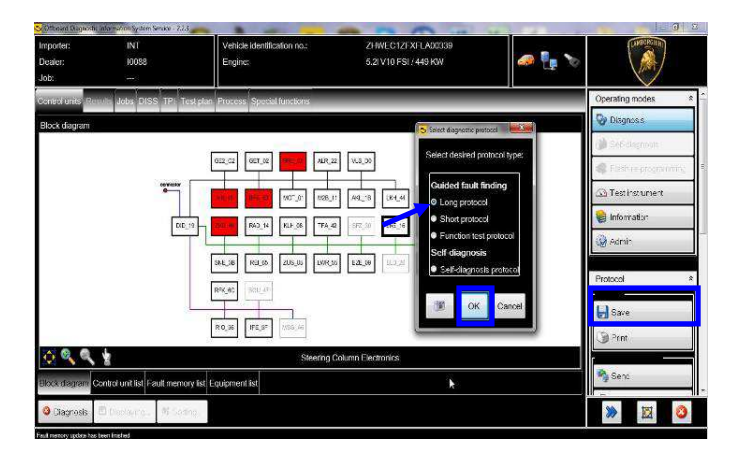

**3.** Select the path on your diagnostic laptop where you wish to save the diagnostic protocol.

(the default path is inside the Admin section in the ODIS Service installation folder)

The format of the diagnostic protocol is a hypertext (html) file: ".htm".

Click on "**Save**" to save the protocol.

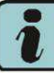

Click on the "**Print**" button in the "Diagnostic Protocol" group of buttons to print the protocol directly to a .pdf file (if Adobe pdf is available), or else to a network printer if you require a hardcopy.

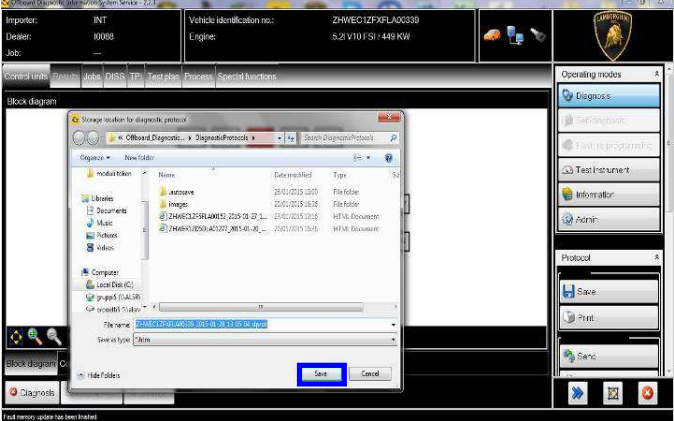

**4.** The protocol must be attached to the corresponding warranty request.

(to enter the request on the web portal, refer to the W.Claim manual which you can consult in the Warranty section of the portal).

Rev.01 The procedures and information published herein are strictly confidential and are intended exclusively for recognized professionals and persons who are authorized to receive said information. All copyrights are the property of Automobili Lamborghini S.p.A. pursuant to copyright law. The company reserves the right to make updates and modifications as needed. The reprinting, reproduction, distribution to unauthorized persons and/or to third parties, and the partial or complete translation of the material contained herein are prohibited without the express written consent of Automobili Lamborghini S.p.A. 15/18

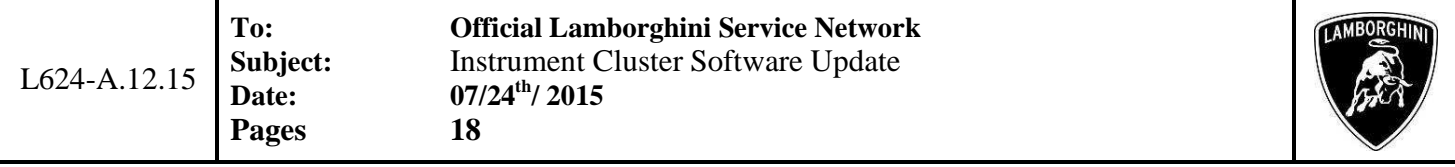

Troubleshooting:

- **A.** If the Hardware interface error is displayed and the 2 vehicle connection and key status icons are displayed as in the figure below:
	- Click "Cancel"
	- Repeat installation of the interface VAS5054 per the instructions in the document (\*) "VCI Manager rev2.0", selecting the right-hand "Extras" menu in ODIS and clicking on the "Diagnostic interface" button.

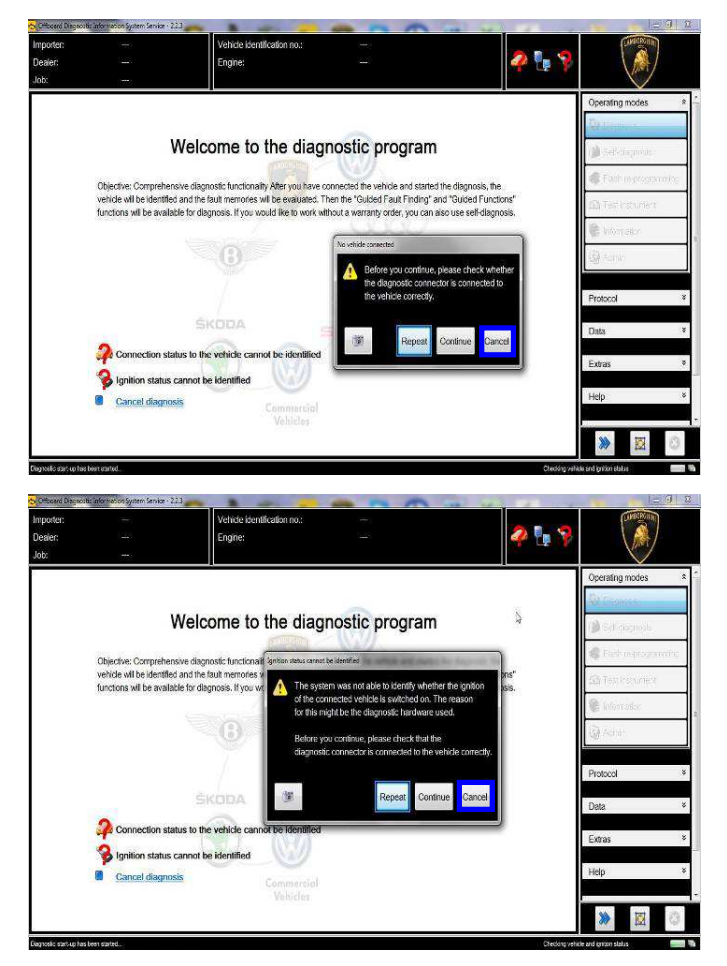

**B.** If one of the following connection errors is displayed like in the following example screenshots:

- It is not possible to connect to the central server; check that your laptop is correctly connected to the Internet and retry by clicking on "Yes" or "Done/Continue", as appropriate.

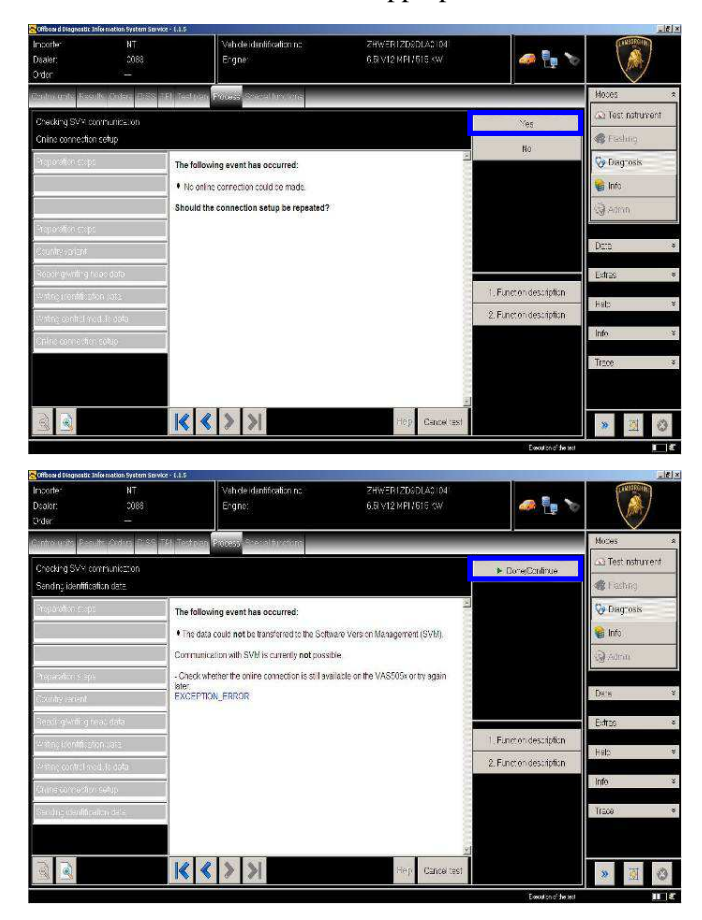

- **C.** If the connection is dropped during the course of the target/actual comparison (during an SVM)
	- It is not possible to connect to the central server; check that your laptop is correctly connected to the Internet and retry by clicking on "1".

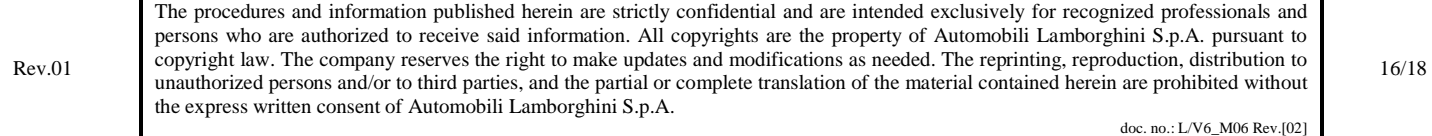

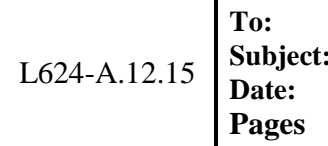

# **Official Lamborghini Service Network Instrument Cluster Software Update Date: 07/24th/ 2015 Pages 18**

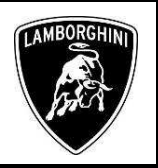

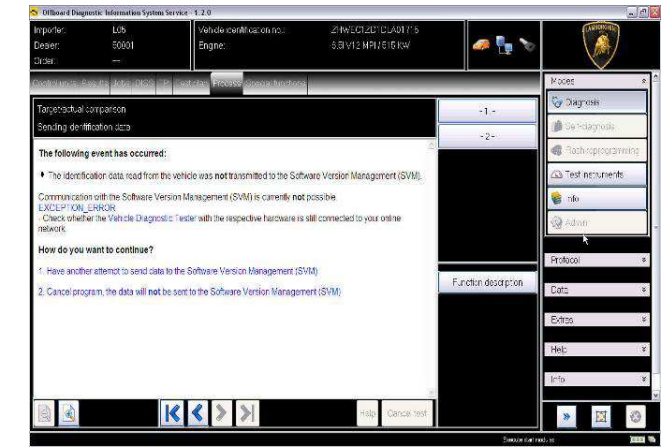

- **D.** If the authentication error as shown in the following screenshot is displayed (error code: ODS1007E):
	- Ensure you have a valid GeKO user account
	- Ensure that the "Geko" label is printed on the token you are using
	- Ensure you have entered the correct password
	- Click on "Cancel" and run the application test<br>
	(see document "Control-(see document) lo\_connessioni\_SVM\_ver2.0"<sup>(\*)</sup>).

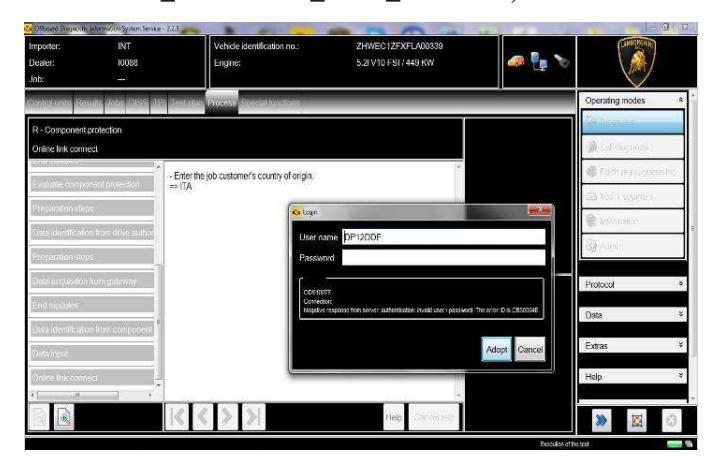

- **E.** If the infrastructure error as shown in the following screenshot is displayed (error code: ODS9212E):
	- Ensure you have a valid GeKO user account
- Ensure that the "Geko" label is printed on the token you are using
- Check that the Internet is set in ODIS settings and not CPN (see document "Setup\_Iniziale\_ODIS\_2.0" $(*)$ )
- Click on "Cancel" and run the application test (see document "Controllo\_connessioni\_SVM\_ver2.0" (\*))

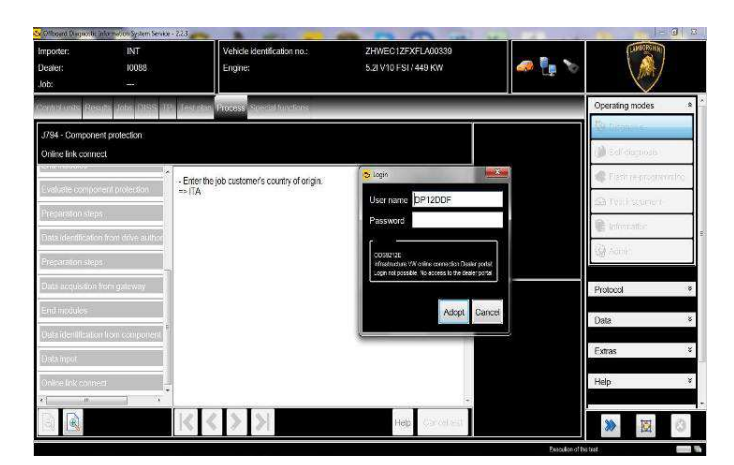

If the same error type should reoccur during the application test, try the following procedure:

- Exit ODIS
- Browse to the folder C:\Program Files (x86)\Offboard\_Diagnostic\_Information\_Syst em\_Service\.automatic\_sessions on your diagnostic laptop

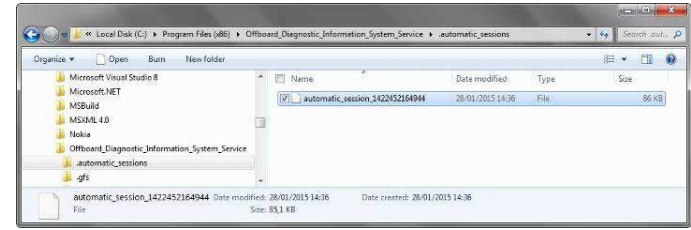

- Delete the only file which will be in the folder
- Restart ODIS Service, ensuring that:

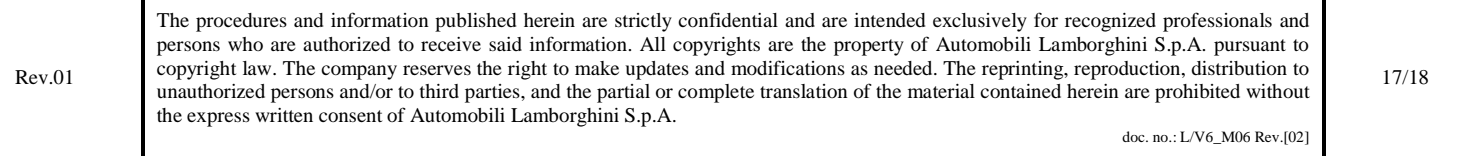

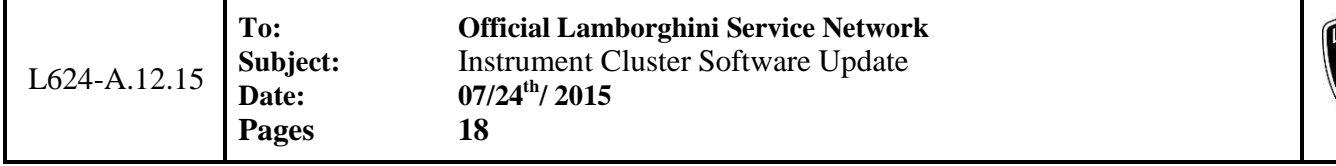

- 1. You have a network connection
- 2. The ODIS connection is set to **Internet**
- Run the connection test again, and perform the SVM again with your GeKO Token.

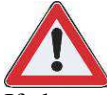

If the error should occur again, repeat the procedure and also try with a second GeKO token, if available.

**F.** If the flash container is not found (see figure):

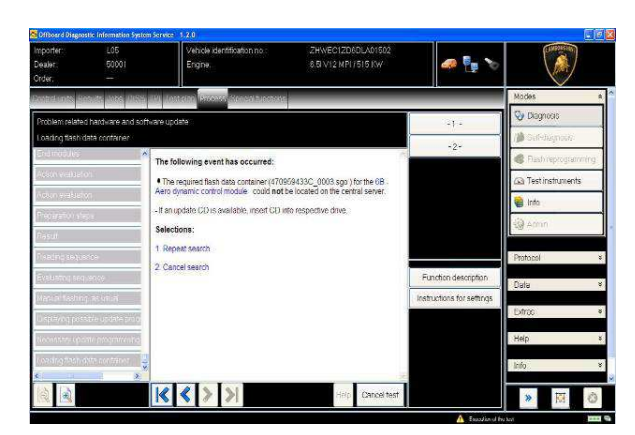

- Ensure you have recently synced with Mirrorserver by checking the last synchronization date at:

http://mirrorserver/welcome

Or

http://IP\_address/welcome

if you have not previously defined the alias for the mirrorserver IP address.

- Ensure you are correctly connected to the mirrorserver.

You have successfully installed your Mirror Server/2 NOS-Box.

Testing the connection to the configured Provider Server. Please wait a moment, this takes some time ...

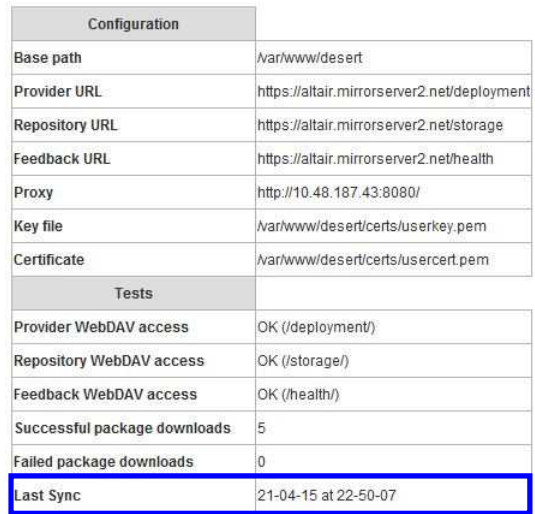

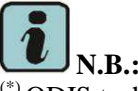

(\*) ODIS technical documentation is available on the Lamborghini Web Portal, section: After Sales, Customer Service  $\rightarrow$  subsection: ODIS

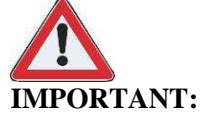

The documents which must be provided with the warranty request are:

- Produced Repair Order
- Saved Diagnostic Protocol

Failure to follow these procedures could lead to the request being rejected.

Please contact your Area Manager for any further information.

Yours sincerely,

Customer Service

Rev.01 The procedures and information published herein are strictly confidential and are intended exclusively for recognized professionals and persons who are authorized to receive said information. All copyrights are the property of Automobili Lamborghini S.p.A. pursuant to copyright law. The company reserves the right to make updates and modifications as needed. The reprinting, reproduction, distribution to unauthorized persons and/or to third parties, and the partial or complete translation of the material contained herein are prohibited without the express written consent of Automobili Lamborghini S.p.A. doc. no.: L/V6\_M06 Rev.[02]